## Printing Postage Through Fedex

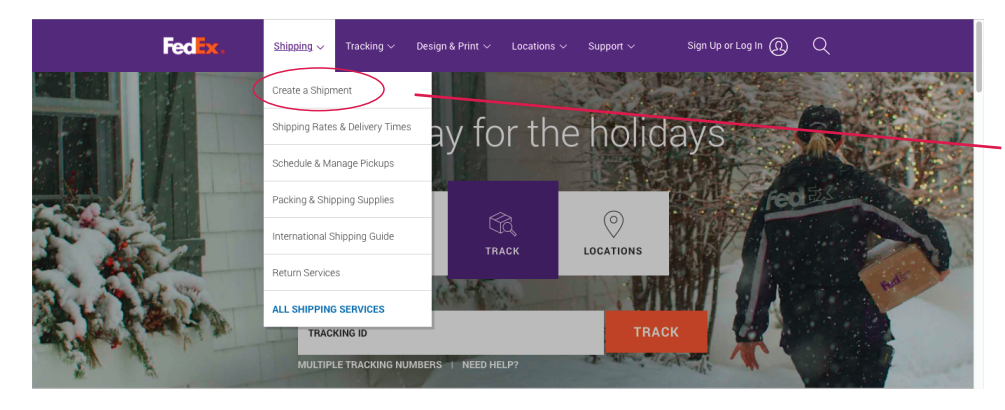

1) From the Fedex homepage, select "Shipping" from the top menu.

Once the dropdown menu opens select "create a shipment".

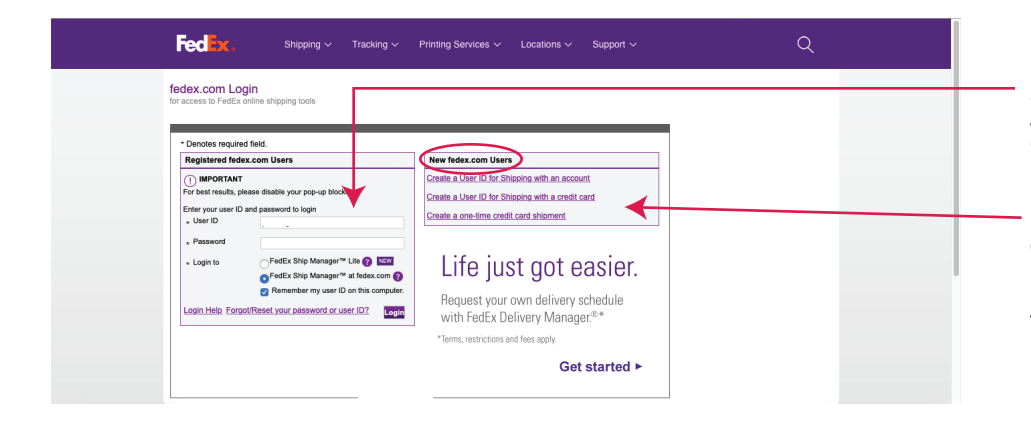

2) You will be prompted to enter your username and password.

If you do not have an account, you can decide how you want to proceed by selecting one of the three options under "New Fedex Users" on the right hand side. From here you will set up your payment information.

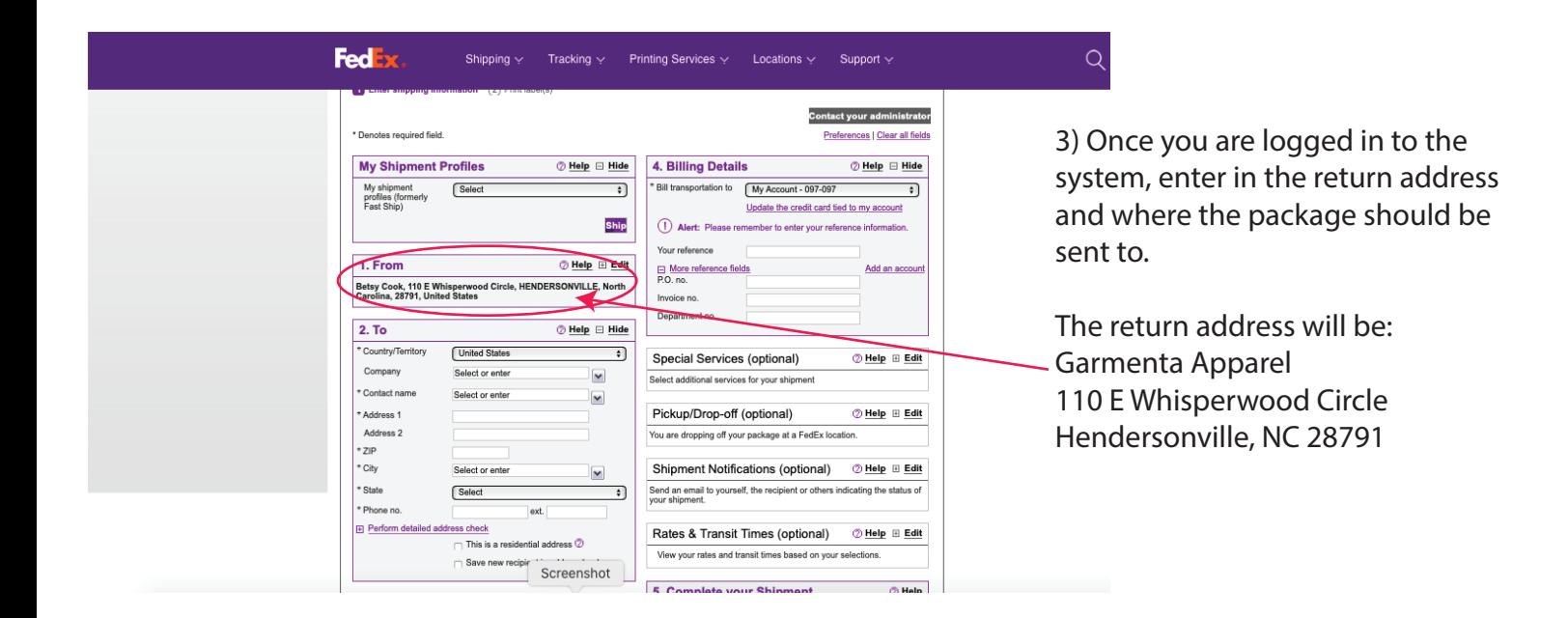

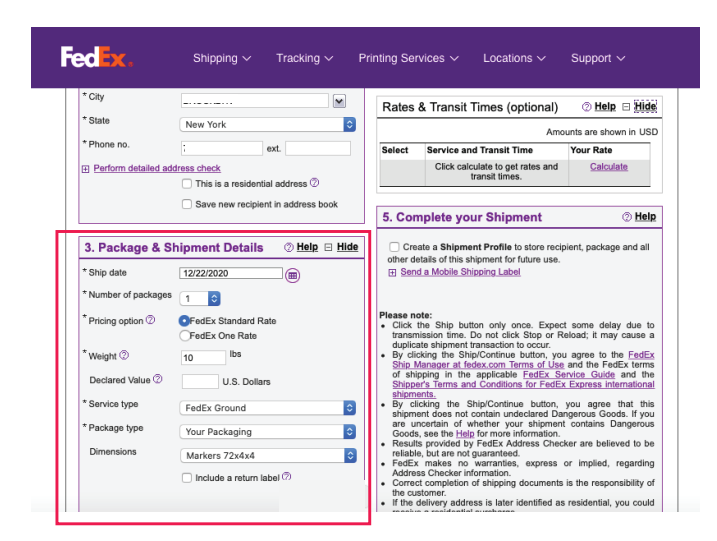

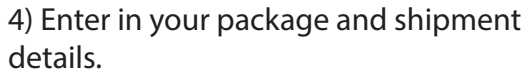

On the right hand column you can get an estimated price once you click on "calculate."

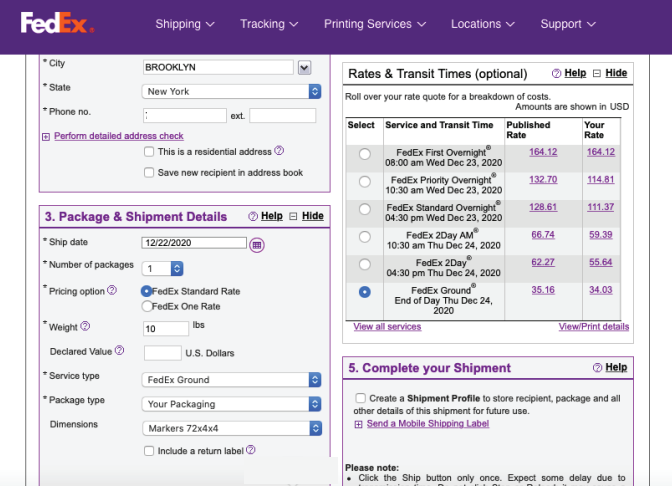

5) Select your service type that best describes your packaging and a rate that fits your budget.

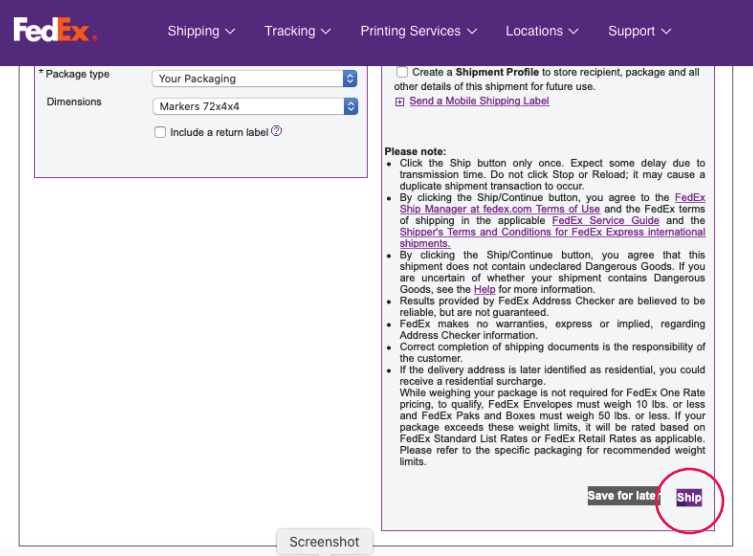

6) Once all your shipment infomation looks good, select "ship" from the lower right hand column.

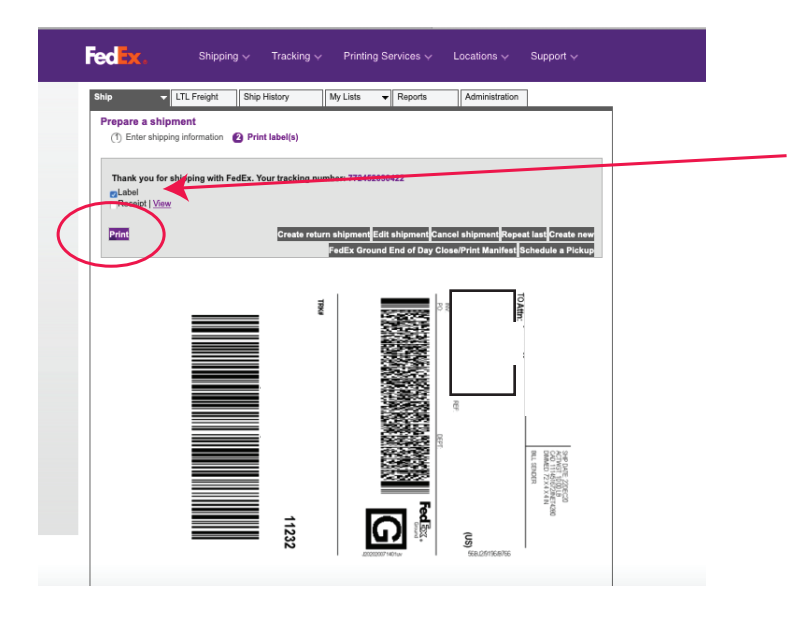

7) A new window opens displaying your shipping label. Select the round button that says "label" and then select "Print."

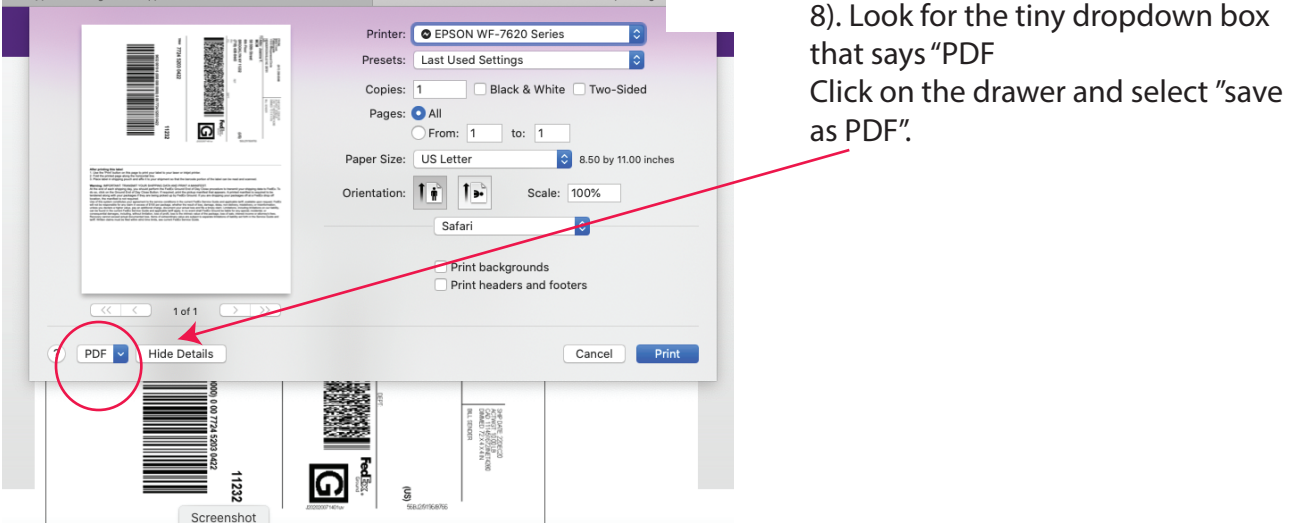

9) From here, a window will open, asking where you would like to save your label.

10) Once you have your PDF shipping label, email it to us.

Thank you for your help with this!